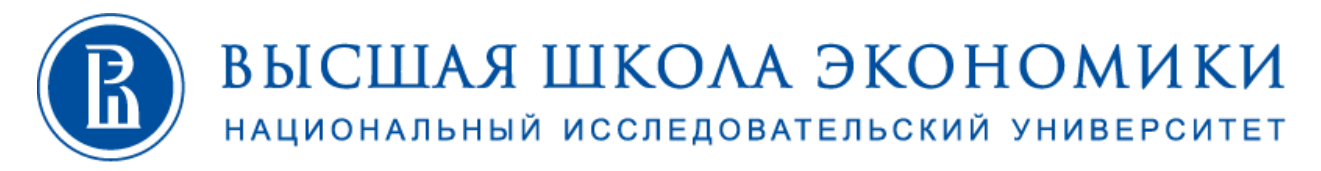

# ДИРЕКЦИЯ ПО ОНЛАЙН-ОБУЧЕНИЮ

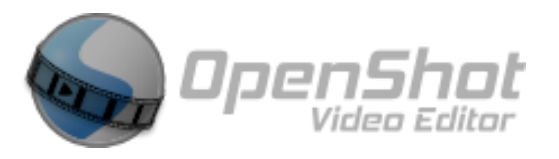

Открытый, бесплатный видеоредактор

OpenShot - видеоредактор поддерживается на Windows, Linux и MacOS. Для корректной работы на вашем устройстве должно быть хотя бы 4 гигабайта оперативной памяти. Язык: Русский

## Установка программы

Перейдите на официальный сайт разработчиков. На открывшейся странице, немного ниже ссылки Download, находятся кнопки для перемещения между различными операционными системами. После выбора нужной операционной системы кликаем на Download.

- Выберите место, куда будет установлен файл.  $\bullet$
- Откройте установленный файл.
- Выберите язык и отметьте пункт «Я принимаю условия соглашения».
- Выберите папку, в которую будет установлен редактор.
- Дождитесь окончания процесса.  $\bullet$

# Как пользоваться OpenShot Video Editor

После открытия программы мы видим приятный и простой интерфейс. Мы разберёмся с основными функциями редактора, необходимыми для монтажа.

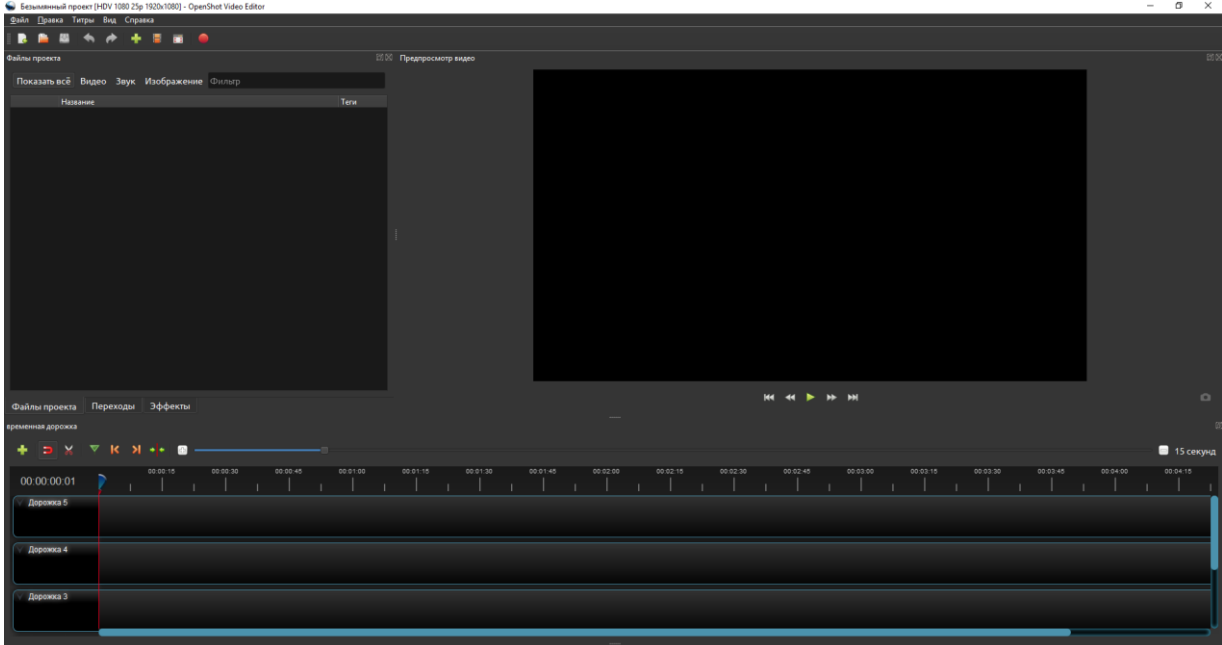

Важно! Рекомендуем делить лекции, темы, подтемы на видеофрагменты с длиной в диапазоне 7-12 минут. Присваивать каждому фрагменту нумерацию и название соответствующее плану курса. Этот формат наиболее удобен слушателям.

В первую очередь необходимо выставить параметры будущего проекта

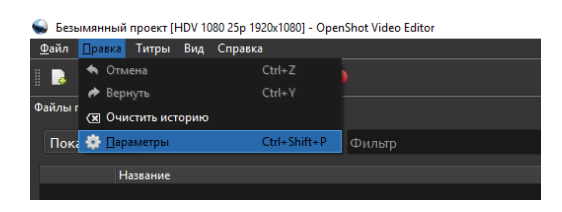

Правка-Параметры - откроется окно настроек:

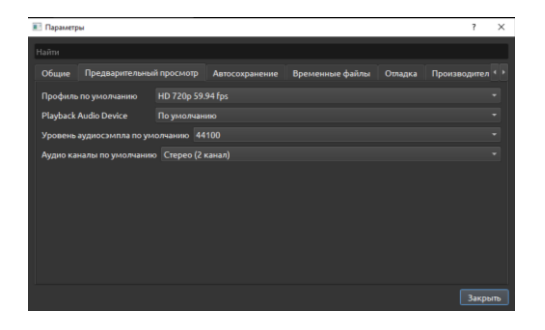

В разделе «Предварительный просмотр», в меню «Профиль по умолчанию» выберете параметры HDV 1080 25p 1920x1080

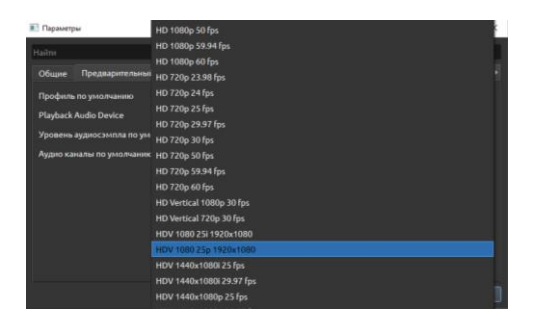

Если компьютер не будет справляться с такими параметрами, тогда рекомендуем использовать HD 720 25 fps

Программа попросит перезагрузить программу. Перезагрузите.

#### Работа с видео

Для работы Вам понадобятся вступительное, финальное видео и угловой логотип. Данные меры необходимы для того, чтобы Ваше видео не попало к третьим лицам и они не воспользовались контентом в недобросовестных целях!

Скачать все необходимые материалы можно тут: Video & Logo HSE Скопируйте всё содержимое папки:

- Coner Logo HSE.png
- Intro Online 1.mp4
- Outro Online 2020.mp4
- WIN\_20200323\_15\_32\_13\_Pro.mp4 (исходник видео)
- Тест Видео.osp (проект программы OpenShot)
- Папка с рабочими файлами программы OpenShot
- Тест Видео.mp4 (готовый пример)  $\bullet$

# Добавление файлов в проект

Теперь необходимо добавить файлы для редактирования. Сделать это можно двумя способами.

Способ 1

- Зайдите во вкладку «Файл» «Импорт файлов».  $\bullet$
- Далее в проводнике отметьте нужный материал и нажмите «Открыть».  $\bullet$

#### Способ 2

Более простым способом является простое перемещение всех данных в окно программы. Просто найдите весь материал в проводнике, выделите его и переместите в раздел «Файлы проекта». Отсюда их уже можно перемещать на дорожки. По одному видеоролику можно прям на дорожки перетаскивать.

# Дорожки программы

По умолчанию в проекте 5 дорожек. Этого должно хватить для монтажа. Видеодорожка - это лента, на которую можно закидывать видеоролики для монтажа. Важно учесть, что первая дорожка внизу, а остальные выше, поэтому всё что будет расположено выше предыдущей будет перекрывать нижнюю.

Если понадобится больше дорожек, то можно кнопкой «+» добавить нужное количество дорожек.

## Нарезка видео и аудио

Нарезка видео и аудио происходит очень просто. Для начала передвиньте ползунок на то место, где необходимо разделить фрагмент. Кликните на иконку с ножницами. После этого вместо курсора у вас появится скальпель с синей полоской. Затем просто наведите курсор на ползунок и щёлкните левой кнопкой мышки. Теперь видео разделено на несколько частей. Если кликать по другим местам, будут создаваться новые и новые фрагменты. После завершения нарезки не забудьте вновь нажать на ножницы, чтобы отключить функцию.

## Редактирование звука

Для настройки громкости нажмите правую клавишу мыши на том видео, громкость которого Вы хотите изменить. Можно понизить звук до 90 процентов и ниже на протяжении всего клипа или только в конце. Полезной функцией является затухание в конце. Для её использования вновь нажмите через правую клавишу зайдите в «Громкость» «Конец клипа» «Затухание» (медленное или быстрое)

# Титры

Для создания простых титров зайдите в «Титры» - «Создать титры». Перед вами появилось множество различных заготовок. Выберите вариант. Мы рекомендуем «Стандартный 3» в нем есть три строки: для ФИО, названия курса и ссылки

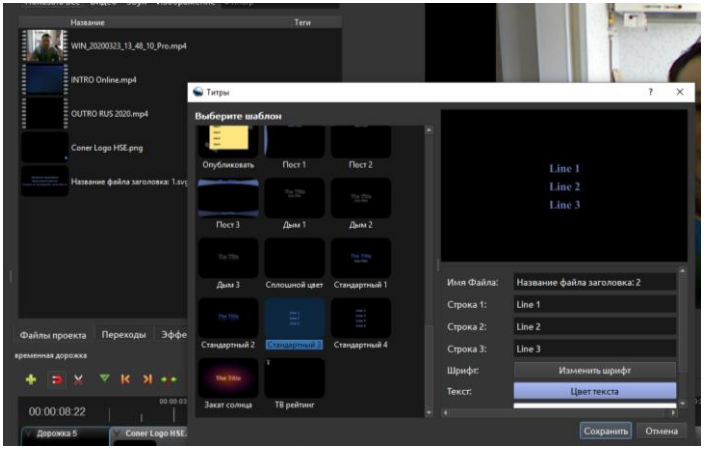

Теперь вы можете отредактировать цвет, фон, шрифт и т. д.

## Добавление заставок и углового логотипа

Добавьте в начало вашего видео вступительное, финальное видео и угловой логотип.

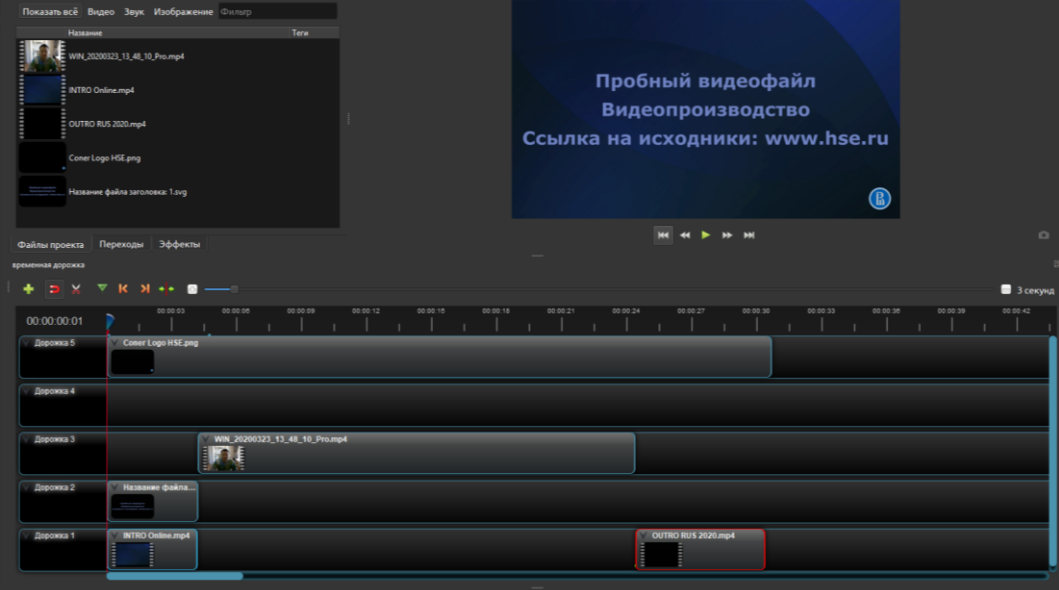

Расположите видео таким образом, чтобы вступительное видео было фоном, поверх него расположите титры. Еще выше расположите и смонтируйте видео Вашей лекции на дорожках как показано на иллюстрации. Когда Вы смонтируете видео и результат Вас будет устраивать, расположите на дороже выше всех дорожек угловой логотип НИУ ВШЭ. Проверьте по «склейкам» всё ли в порядке, нет ли пустых, черных кадров, равномерна ли громкость разных файлов.

Помните, что видео должно быть в диапазоне 7-12 минут. Этот формат наиболее удобен слушателям в обучении, упрощает поиск, создает удобство в записи видеоматериалов, ускоряет работу с экспортом видео.

#### Сохранение результатов

Подошло время для сохранения результатов. Для этого следуйте дальнейшей инструкции:

- Перейдите в «Файл» «Экспортировать проект» «Экспортировать видео»
- Указываем имя файла и место, куда он будет сохранён.
- В разделе «Цель» выберите МР4 Н.264 Профиль видео HDV 1080 25р 1920х1080
- Выберите разрешение.
- Нажмите «Экспортировать видео».

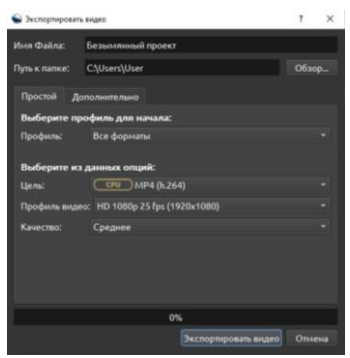

Если финальное видео превышает 500 МБ, то рекомендуем в настройках экспорта видео в разделе "Дополнительно" в "Параметрах видео" изменить Битрейт/качество с 5 на 3 Mb/s.

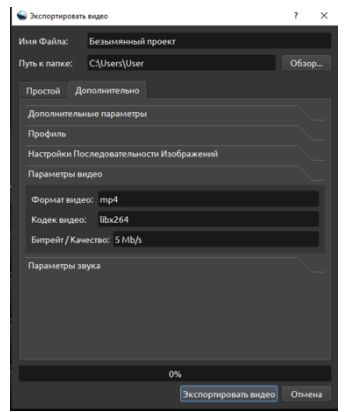

Готовое видео можно расположить на YouTube-канале, а ссылку на него - в LMS или на странице вашего курса в https://online.hse.ru/